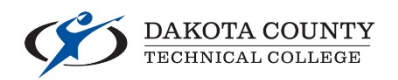

# How students add themselves to the waitlist for a course

Log into e-services (www.dctc.edu – Current Students – Login to Student e-Services – Log in with your StarId and Password).

#### Please login to continue.

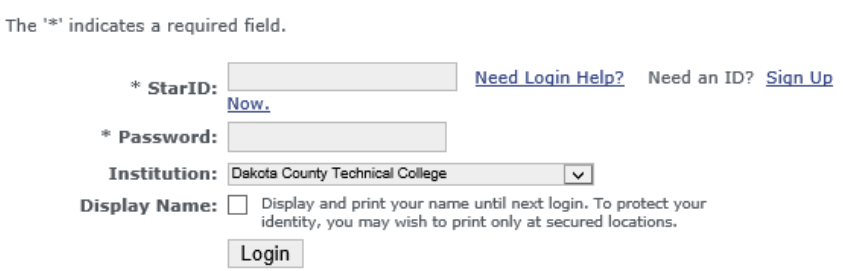

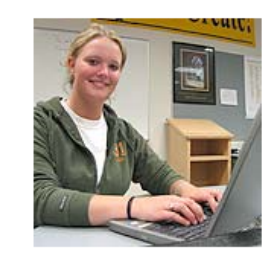

You must logout when finished to ensure that nobody else gains access to your records.

Campus Specific Instructions

### Click on *Courses and Registration* – *Search for a Course*

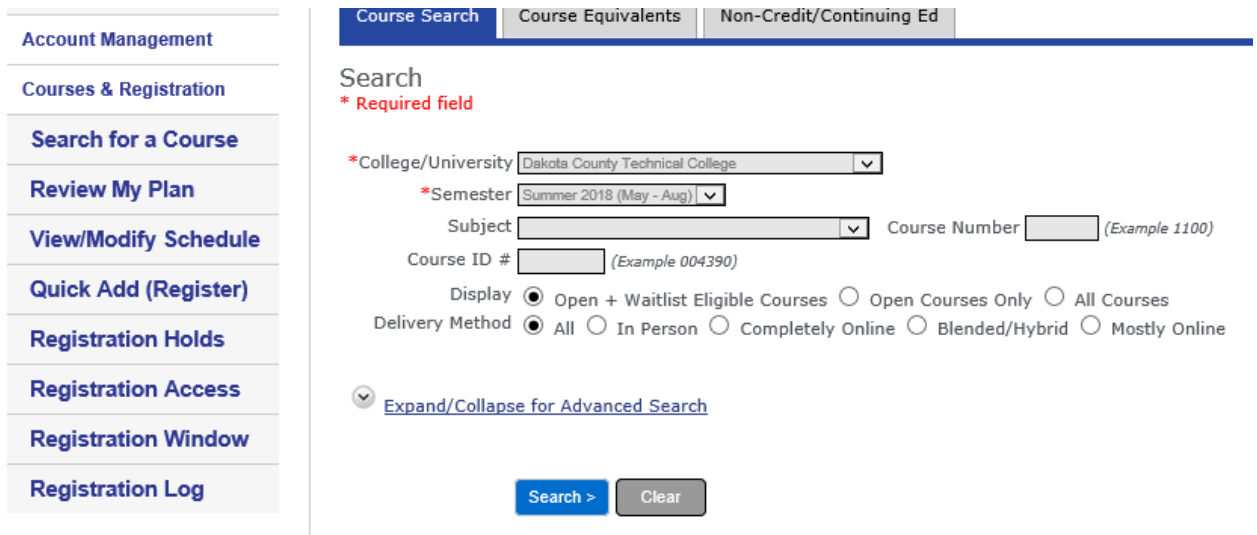

# **Search for desired course – Click on waitlist icon**

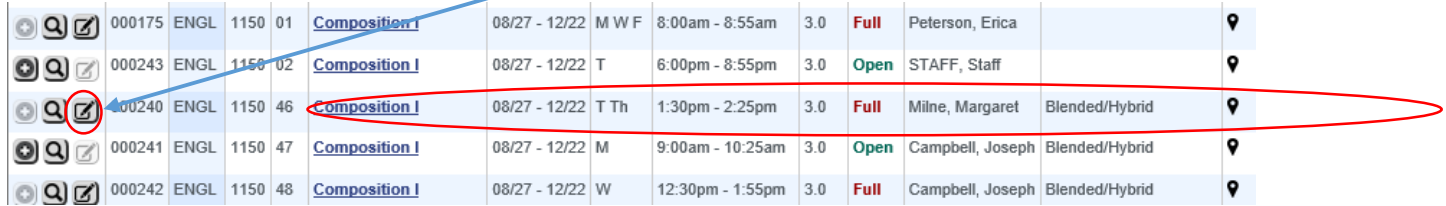

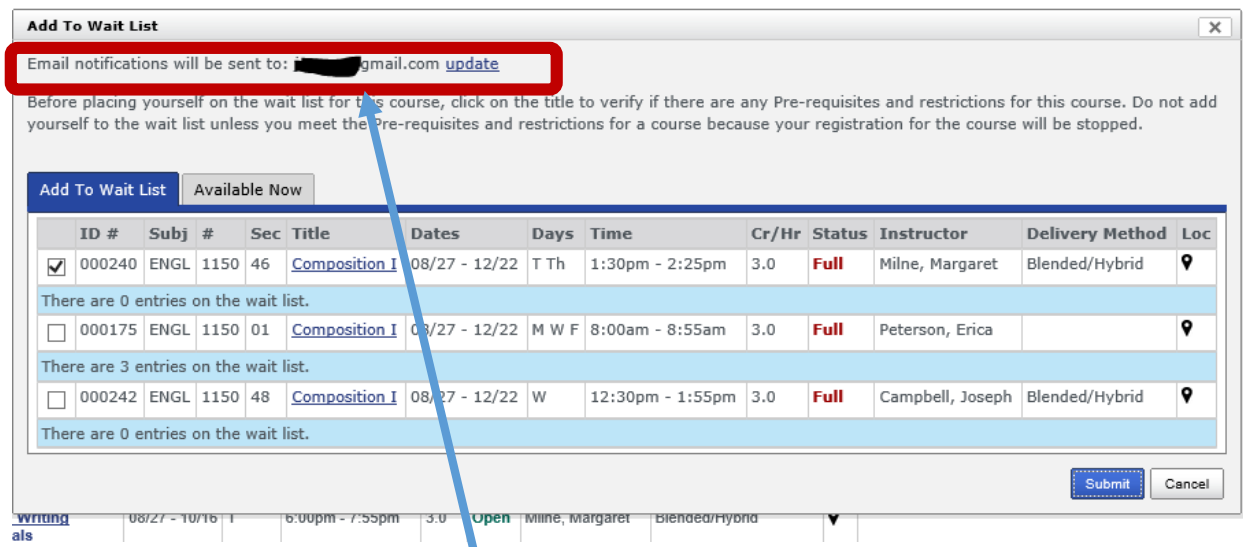

You will be provided with options to add yourself to multiple waitlists for the course you are looking for as well as a tab of courses that are currently available. It will display the e-mail address it will use to notify you of position changes and/or seat offerings. Please make sure this is correct and you check your e-mails. Once the seat is offered to you, you have 24 hours to claim the seat.

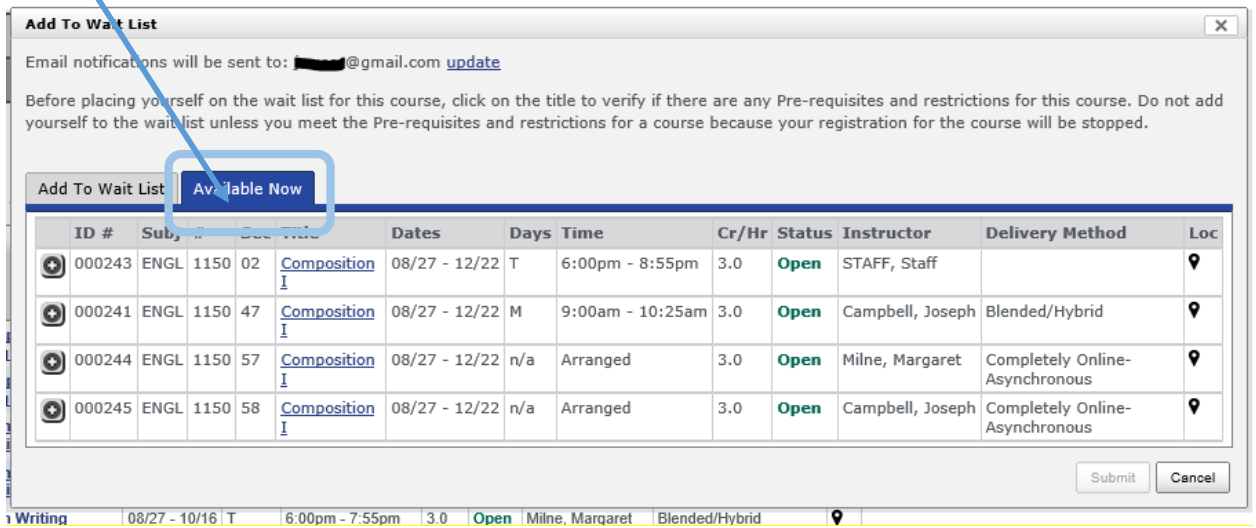

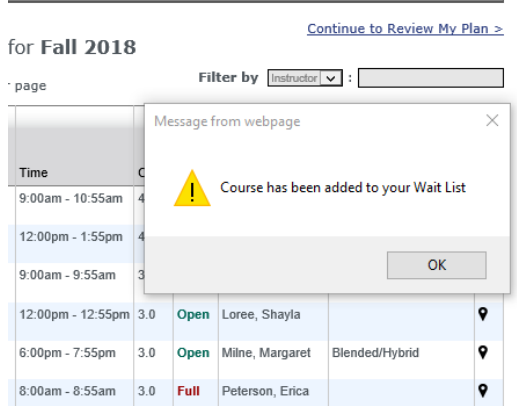

You will receive a message on the screen that the course has been added to your waitlist.

## When you click on *Review my Plan* – it tell your position on the waitlist.

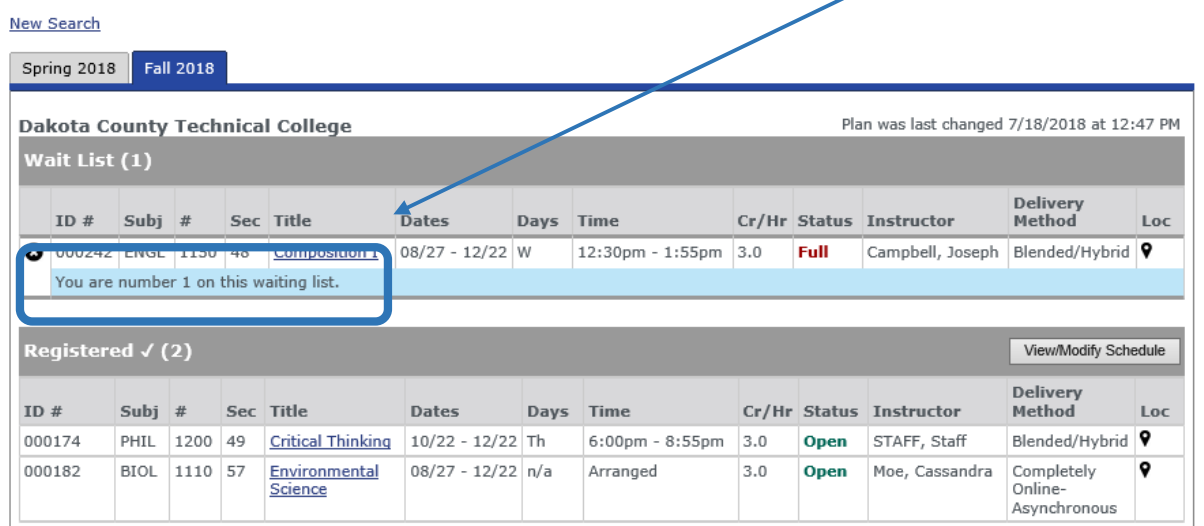

# The e-mail seat notification will have a link to log into e-services to register for the waitlisted **course.**

#### E-mail example:

A seat has become available for for ENGL 1150, section 57. To claim this seat, you must register by 10:22 AM on 07/27/2018, or you will be removed from the waiting list and the seat will be made available to the next student on the list.

Login here https://eservices.minnstate.edu/registration/waitlist/accept.html?campusid=211&waitListEntryId=1900203&offerId=GkFvlYSizIsNWLLTQ6TgWDj3XrA%3D% 0D%0A immediately to 'Check Registration Holds' and to attempt registration in case you have problems to resolve.

Reminder: If there are any Pre-requisites and restrictions for this course and you do not meet them, your registration for the course will be stopped.

The expiration time limit will be enforced.

If you no longer want this course, please remove yourself from the waiting list now. https://eservices.minnstate.edu/registration/waitlist/remove.html? campusid=211&waitListEntryId=1900203&offerId=GkFvlYSizIsNWLLTQ6TgWDj3XrA%3D%0D%0A

Note: This is an automatically generated notice, do not reply to this e-mail message.